## **POD Upload Request**

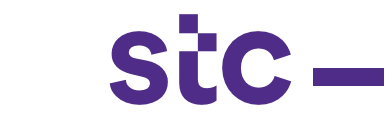

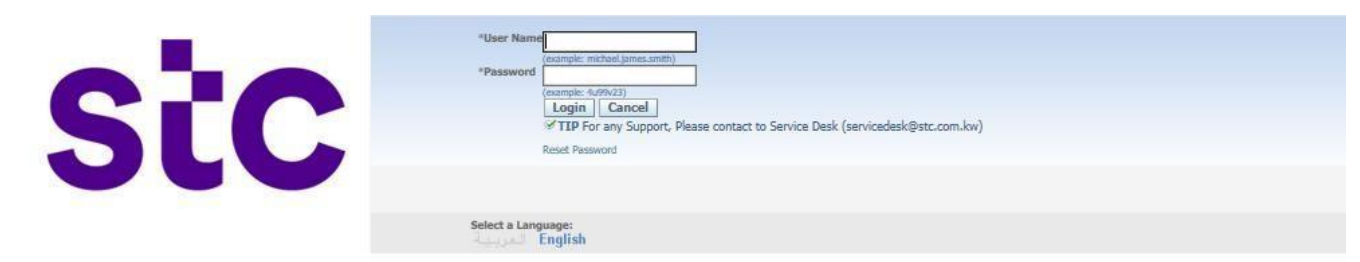

a. Logs into Oracle application using the URL link

[https://sourcing.stc.com.kw](https://sourcing.stc.com.kw/) and the username/password provided.

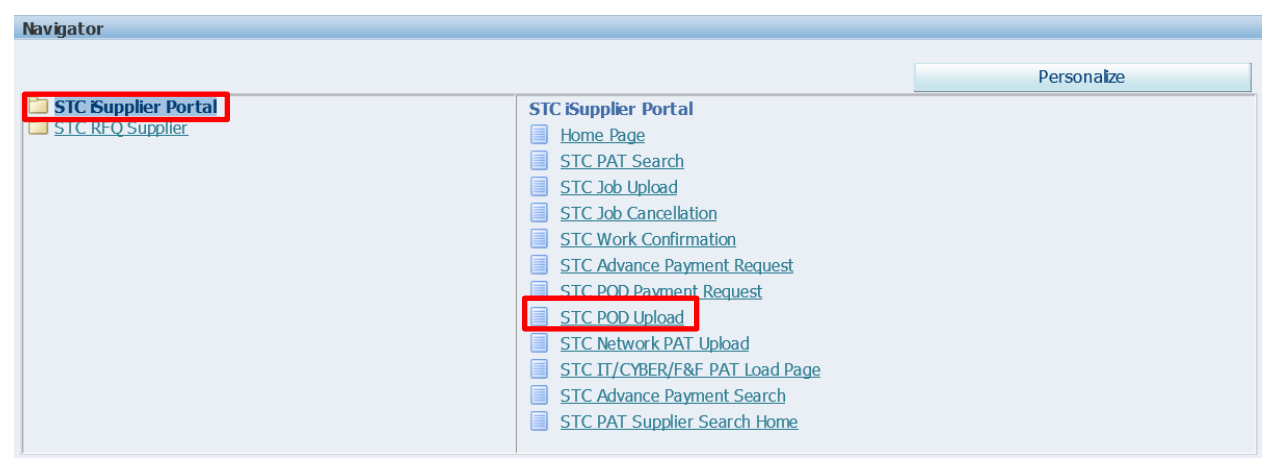

## b. To upload the POD details, click on stc POD Upload

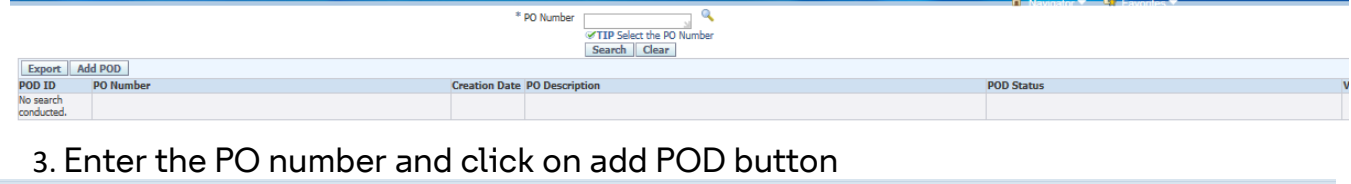

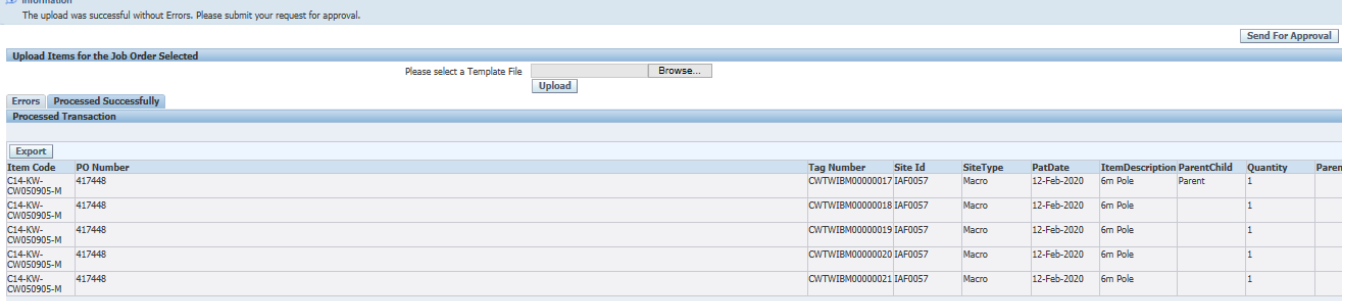

4. Click on send for approval button for approval